## **Private funds – use of SIMS FMS**

In the first instance contact should be made with SIMS support to install a second FMS Private fund database which as part of the school licence is free of charge. Consider what cost centres need to be set up by reference to the existing accounting structure. Examples could include the following:-

- Bank Interest
- □ School Uniform
- □ School trips
- □ School journey
- **D** Charities
- □ Book fayre
- □ Fundraising
- Library / Books
- Shop
- Unallocated

An example of a typical structure

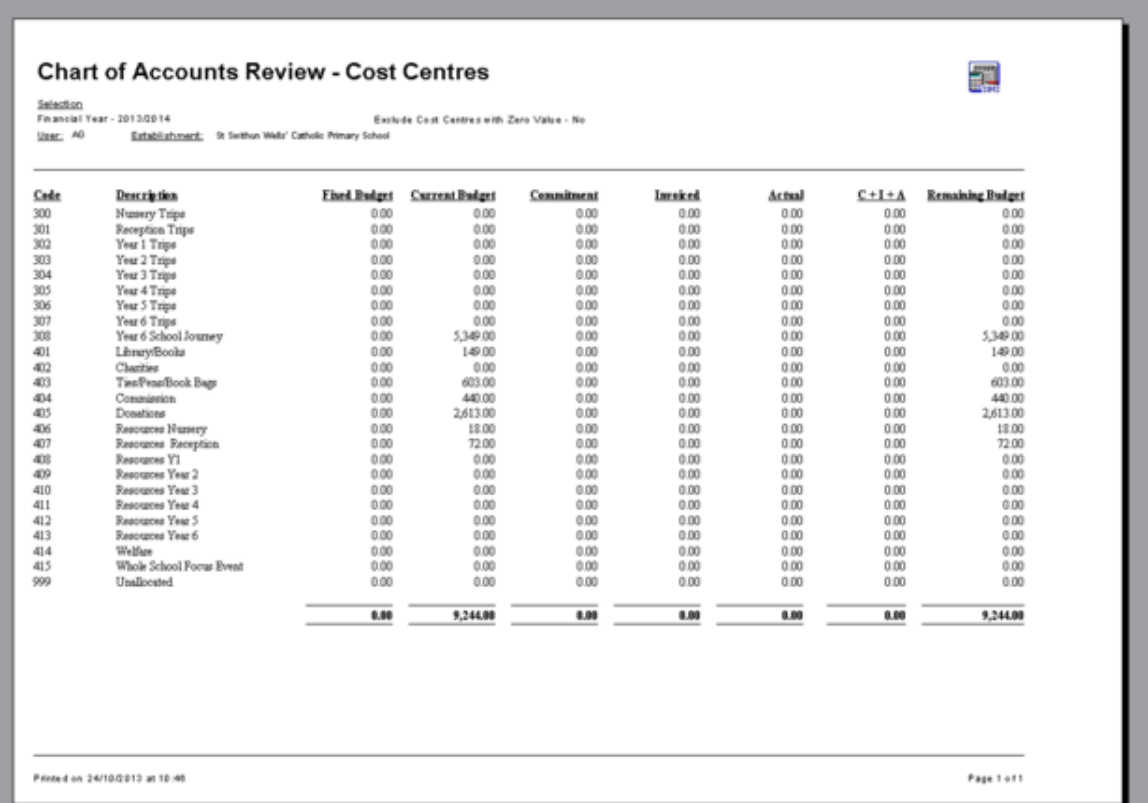

Where a single cost centre is used for a particular purpose then the Cumulative Expense Analysis report can be used to obtain a breakdown of income and expenditure. Alternatively, separate cost centres for expenditure and income can be created. The advantage here is that the totals can be seen at a glance.

Consider what ledger codes are to be used and which codes need to be linked into particular cost centres:-

- The same ledger codes as used in the main FMS module
- A new simplified set based on common usage

A typical list of simple ledger codes:-

Income

- □ Other fees & charges
- Donation income
- □ Shop sales
- Commission income
- □ Bank interest
- □ School trip income

#### **Expenditure**

- □ Entrance fees & charges
- Transport charges
- Book fayre expenditure
- Donation expenditure
- Consumables
- □ Bank charges
- Payment to main school

## Petty Cash

If this is required then a Petty Cash ledger code needs to be created Once the structure is set up you will then need to pass an Opening journal to reflect the ledger balance brought forward from the previous accounting system.

Go to

- Focus
- General Ledger
- Manual Journal Processing
- **Click on button**
- Select Opening Balance option

This journal can be passed at any time within the first accounting year only when a new FMS module is opened.

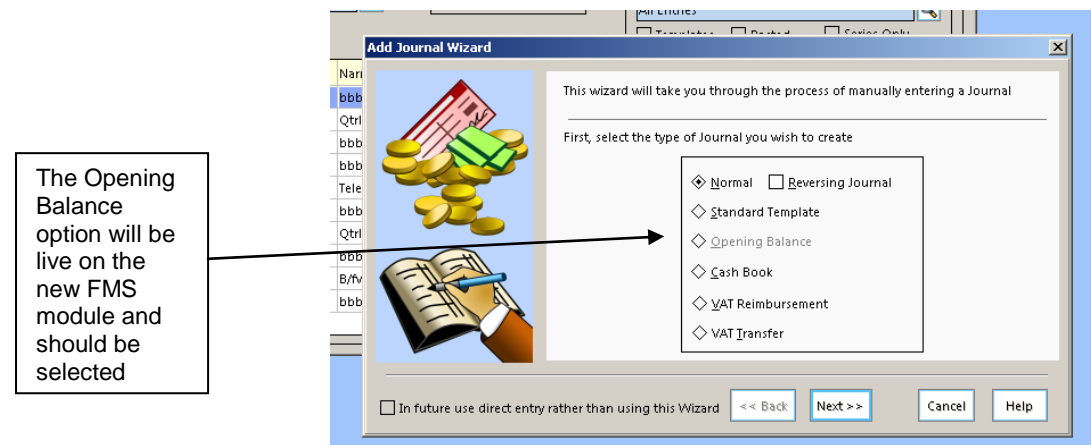

 $\Delta$ 

#### Insert a suitable narrative

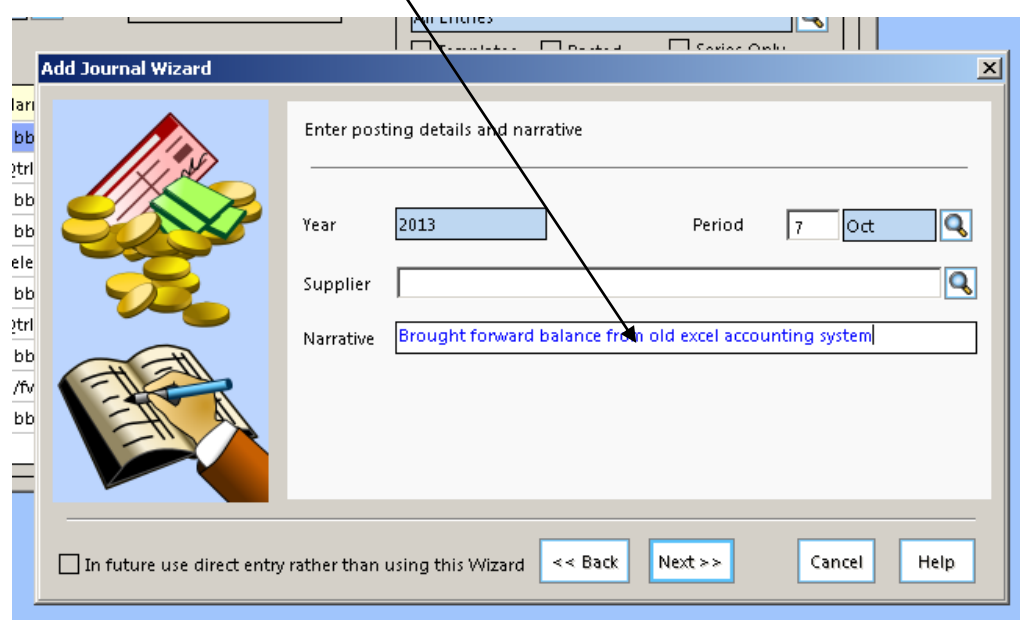

Select FD ledger code and credit the amount of the Bank ledger balance (**N.B. this may not be the same as the statement balance from the Bank**) so that the same value is debited to the Bank ledger code.

E.g. if your balance brought forward from your old excel system was £6,000 you would enter

FD credit £6,000 Bank debit £6,000

This journal assumes that all cheques drawn on the previous accounting system have been cleared by the bank and receipts are credited to the bank. However, in the actual bank account, the balance may be different due to a timing difference of cheques being presented and receipts being deposited. If this applies then please refer to **Appendix A.**

When completing the first bank reconciliation, the opening balance will show nil, the opening ledger balance will correspond with the journal passed above and the receipt entitled 'b/fwd balance from old accounting system' will be brought down/reconciled to reflect the balance appearing on the bank statement.

Now that the structure is set up and journals passed reflecting the correct balance, an expenditure budget can be set up on appropriate cost centres and ledger codes where there is a surplus or where expenditure has been made and income is expected, then an income budget can be applied to a cost centre with income ledger codes.

Once completed

Go to

- Focus
- **Budget management**
- **D** Fund Allocation

You will now see figures that look like the following

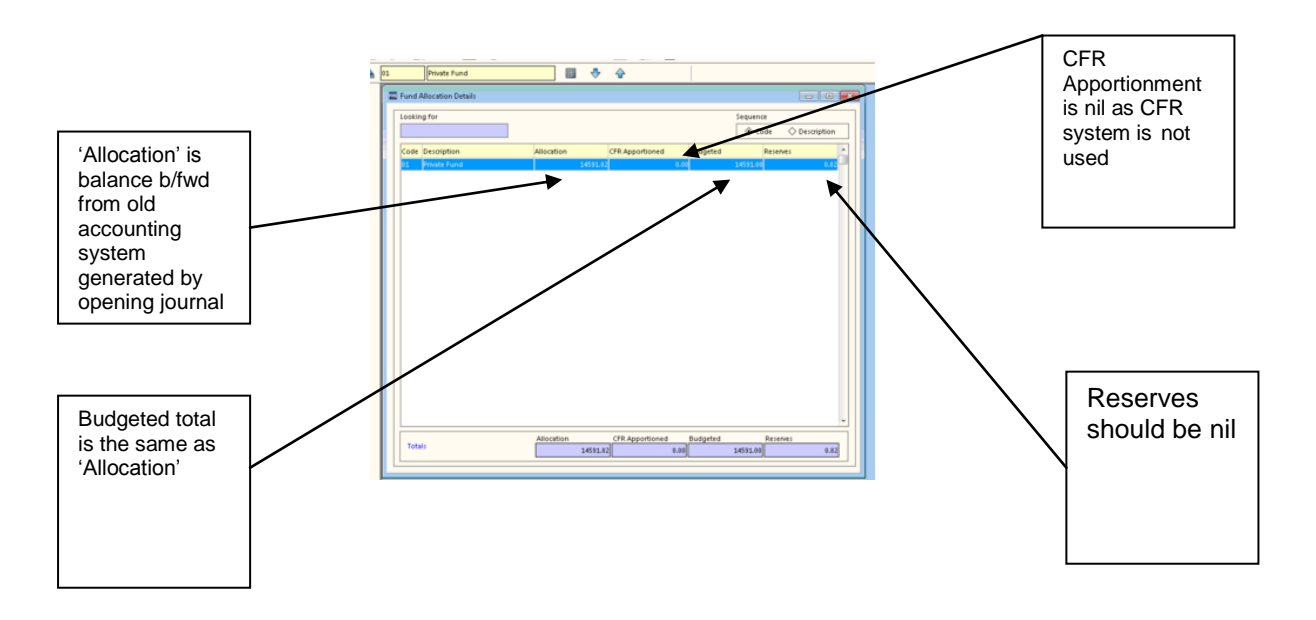

You are now ready to use FMS in the usual way.

Schools Finance Team November 2013

**Appendix A**

If you have unpresented items, you will need to set up a ledger code entitled 'Outstanding cheques as at 31/xx/201x' and/or another named 'Outstanding receipts as at 31/xx/201x'.

Go to

- Tools
- General Ledger Set up
- Tab 5
- For outstanding cheques select Liabilities as type and for outstanding receipts select Assets
- For ledger group select Control Code

### **'Outstanding cheques as at 31/xx/201x'**

Go to

- Focus
- General Ledger
- Manual journals
- $\Box$  Click on  $\bigoplus$  button
- □ Select Cash Book
- □ Credit the new ledger code with the value of the outstanding cheques

The Bank ledger code will automatically be debited with the same value.

## **Bank Reconciliation**

When a cheque is presented for payment which is from the previous system and is presently held in the Outstanding cheque balance you will need to take the following action

Go to

- Focus
- General Ledger
- Manual journals
- **D** Click on **button**
- □ Select Cash Book
- Enter the actual cheque number in the bank reference field so that it will appear in FMS for reconciliation purposes
- Debit the Outstanding cheque ledger code

The Bank ledger code will automatically be credited with the same value. This will allow you to reconcile the cheque(s) in the bank.

## **'Outstanding receipts as at 31/xx/201x'**

Go to

- Focus
- General Ledger
- **D** Manual journals
- $\Box$  Click on  $\Box$  button
- □ Select Cash Book
- Debit the new ledger code with the value of the outstanding receipts

The Bank ledger code will automatically be credited with the same value.

## **Bank Reconciliation**

When a receipt is presented at the bank which is from the previous system and is presently held in the Outstanding receipt balance you will need to take the following action

Go to

- Focus
- General Ledger
- Manual journals
- $\Box$  Click on  $\Box$  button
- □ Select Cash Book
- Enter the actual receipt number in the bank reference field so that it will appear in FMS for reconciliation purposes
- Credit the Outstanding receipt ledger code

The Bank ledger code will automatically be debited with the same value. This will allow you to reconcile the receipt(s) in the bank.

#### **N.B. For the first reconciliation you will need to pull down the ledger balance, the amount of journals for unreconciled cheques/receipts and the individual amounts for cheques/receipts as they are presented.**

**Appendix B**

**Setting up Petty Cash**

Go to

- Tools
- General Ledger Set Up and select Tab 5 Ledger Codes
- **Click on <b>button**

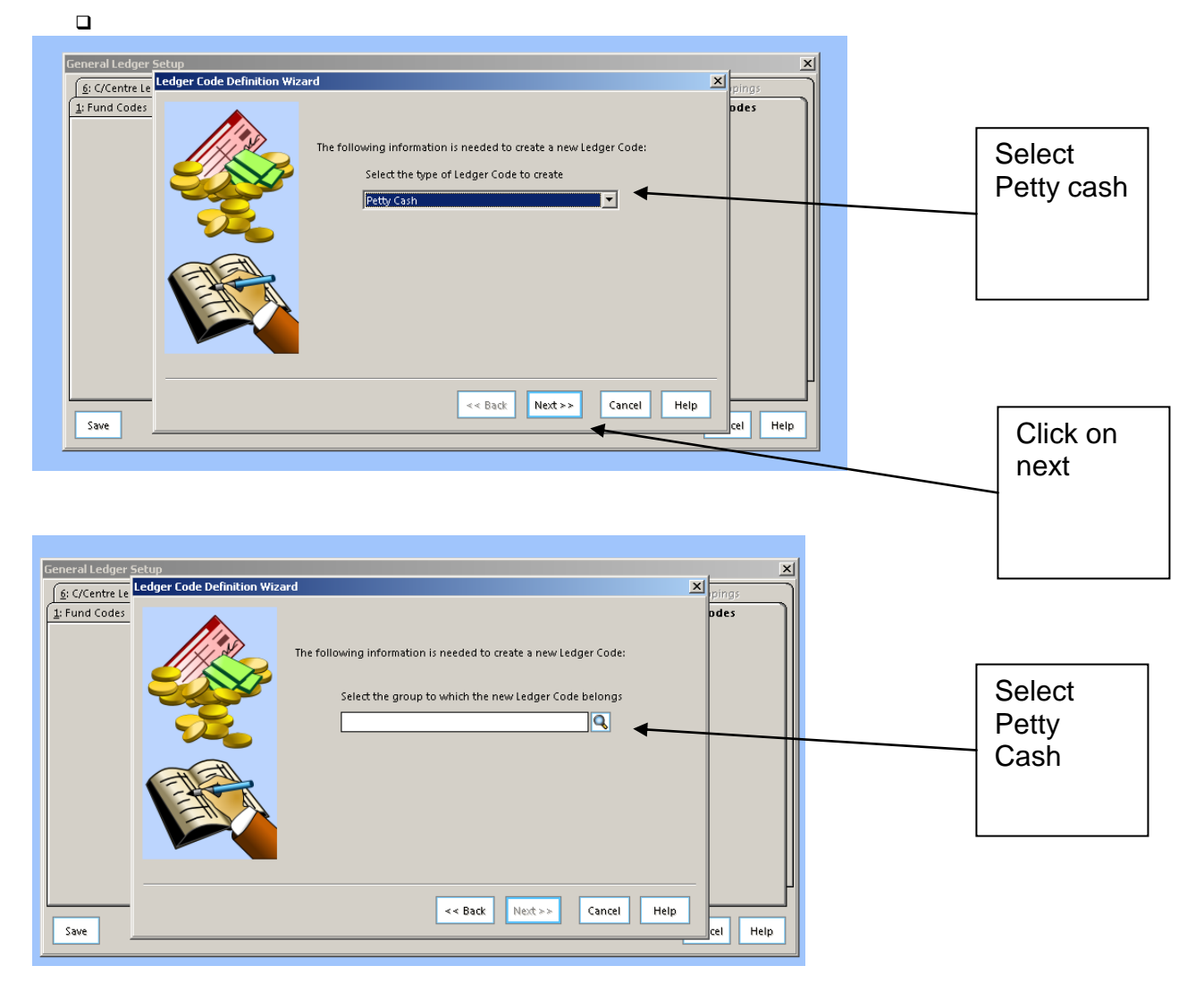

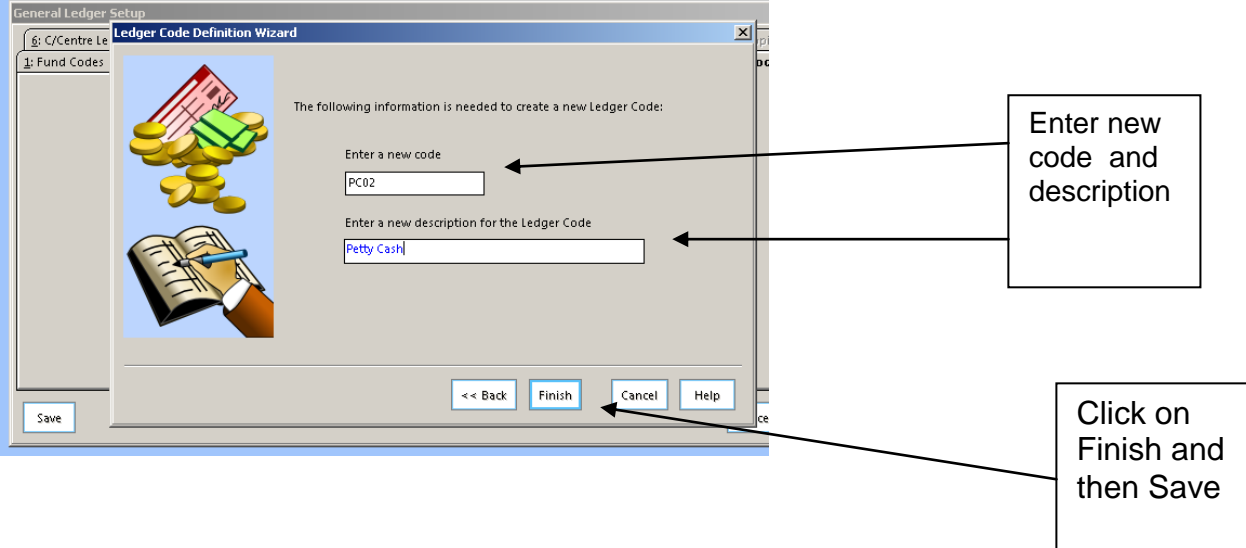

Go to

Tools

PC04

PC05

 $PC06$ 

 $\overline{\mathsf{Save}}$ 

 $\bf{101}$ 

 $\mathbf{1}$  $\overline{200}$ 

 $\mathbf{1}$  $\sqrt{400}$  165 Closed<br>165 Closed<br>134 Closed

 $\overline{\phantom{a}}$ 

Cancel | Help

Books and select tab 2 'Petty Cash Folio Books'

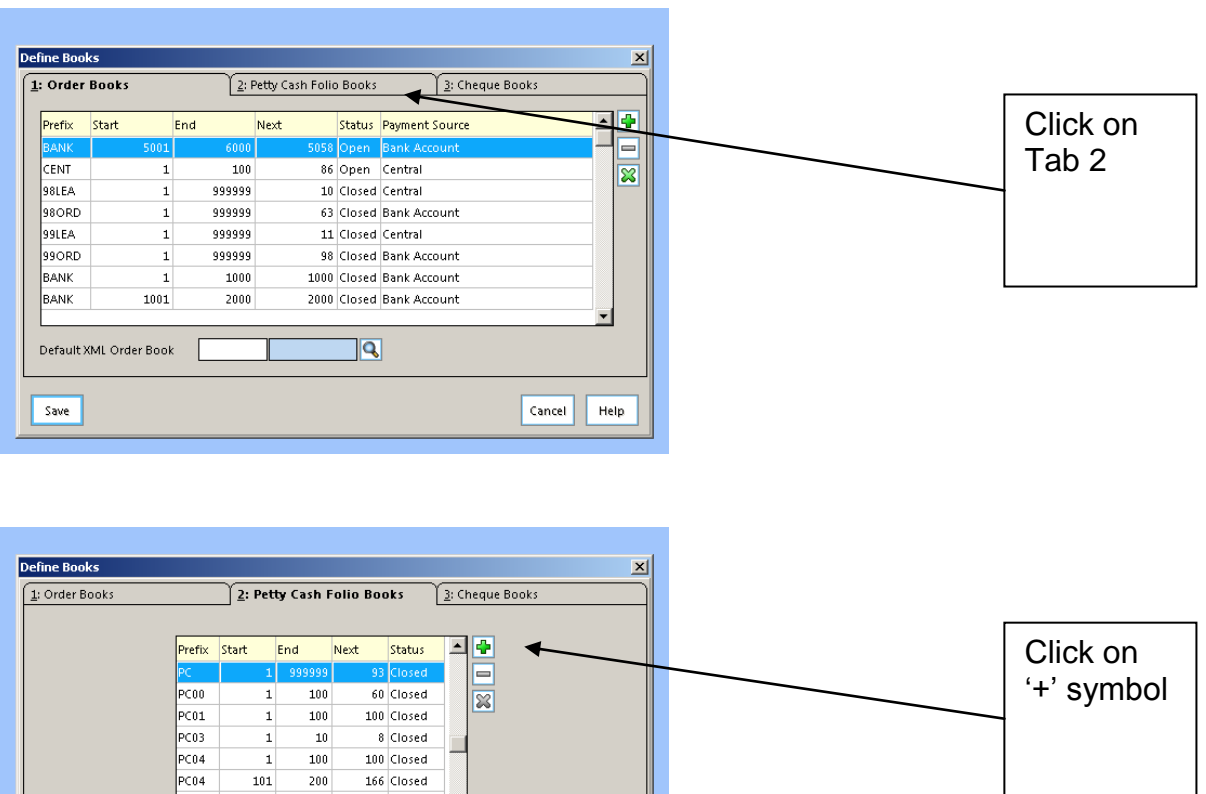

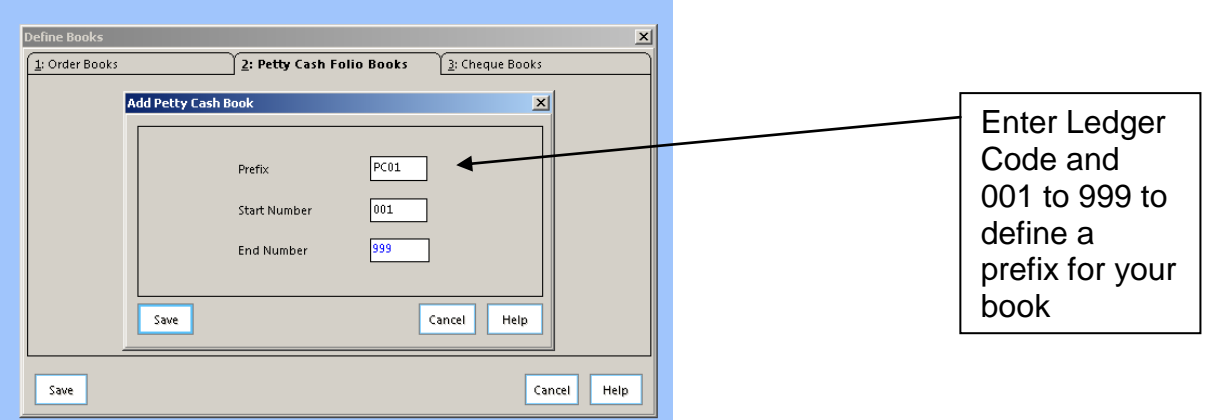

Before using Petty Cash for the first time

Go to

- □ Focus
- General Ledger
- Petty Cash and go into Petty Cash Processing

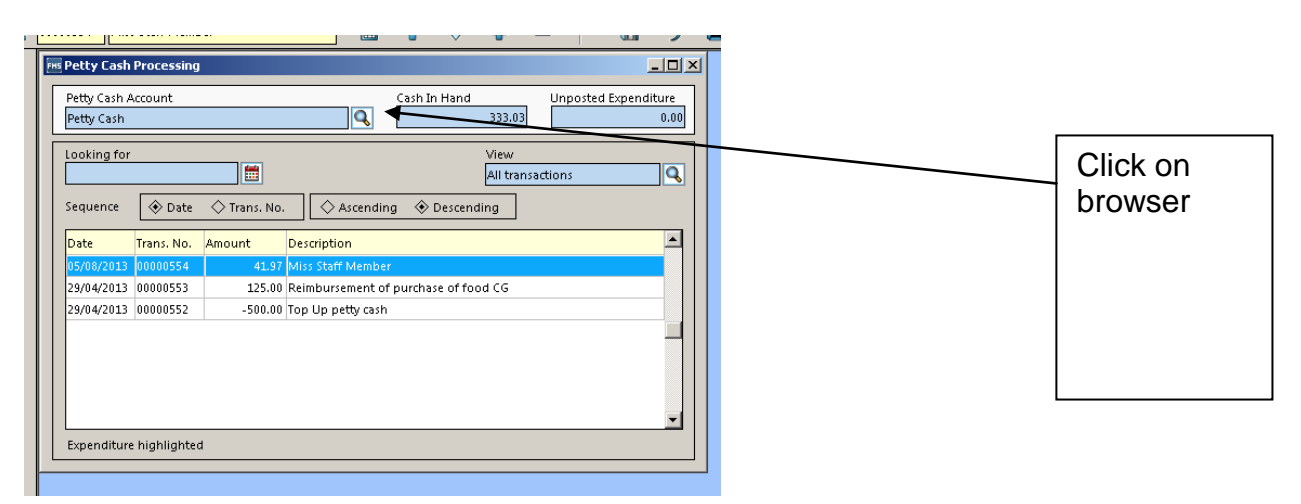

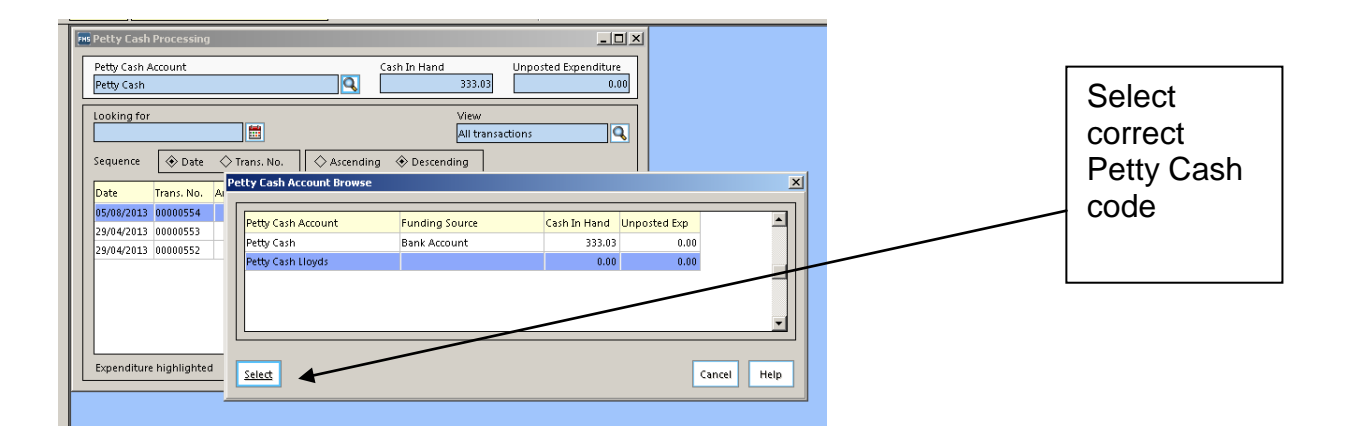

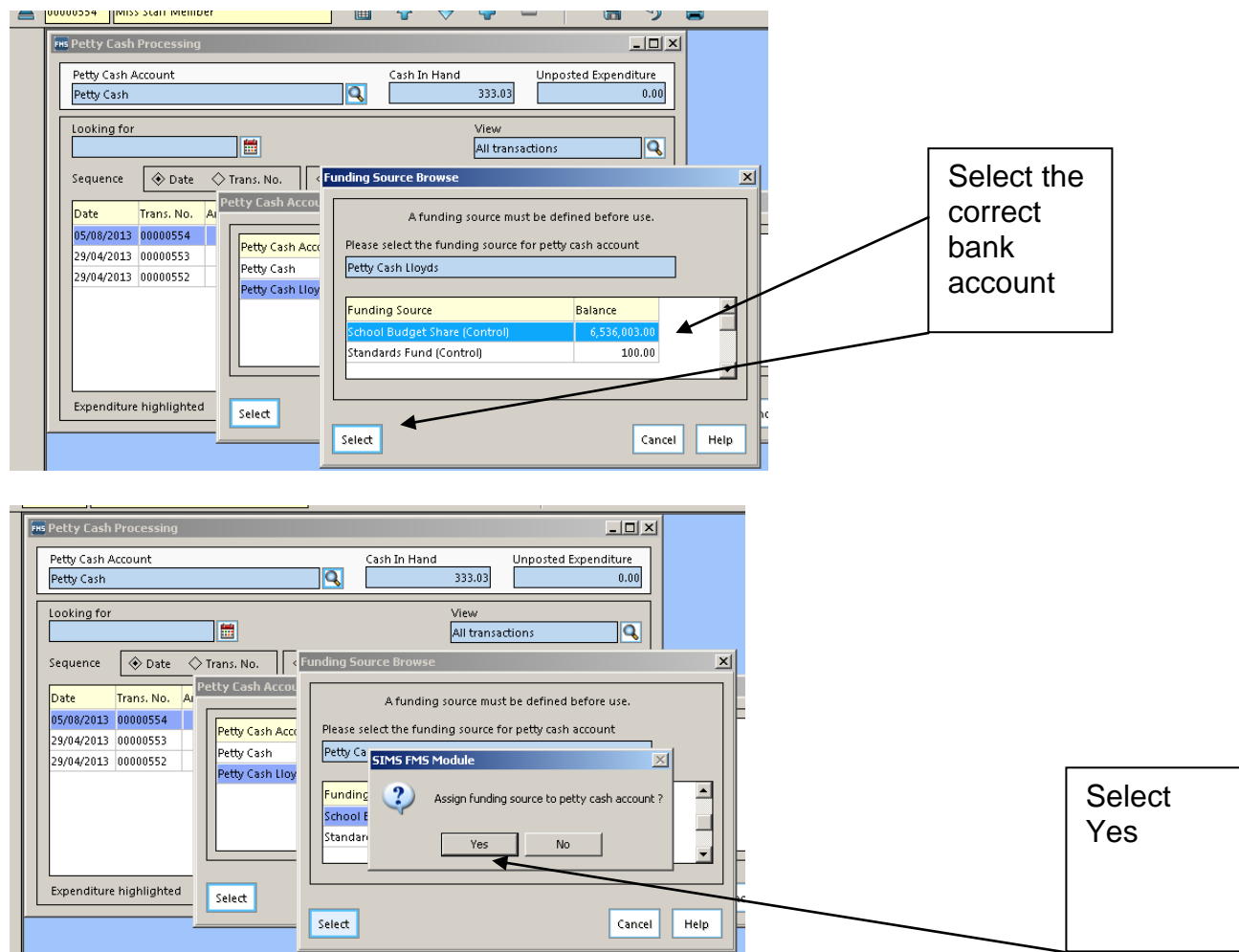

The screen will now look as follows with Cash in Hand and Unposted Expenditure

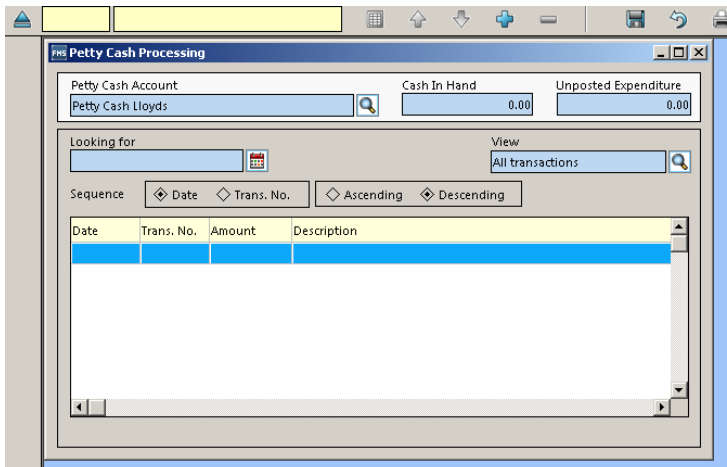

Click on plus to select Expenditure or Reimbursement

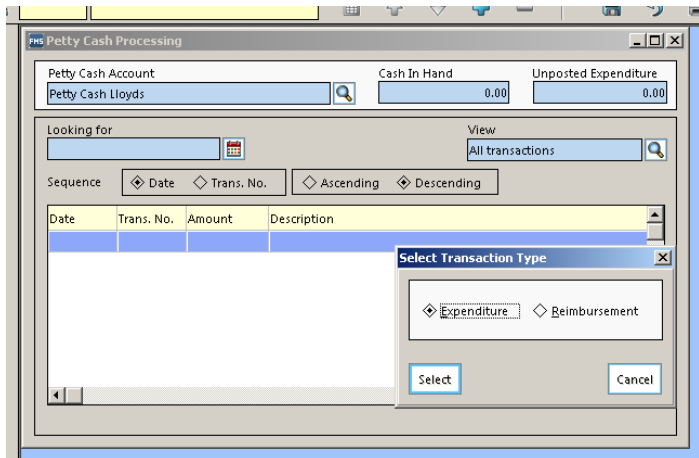

Follow these steps to for an initial allocation or a top up of the float

Issue a cheque from the Private Account and pay back into the Private account.

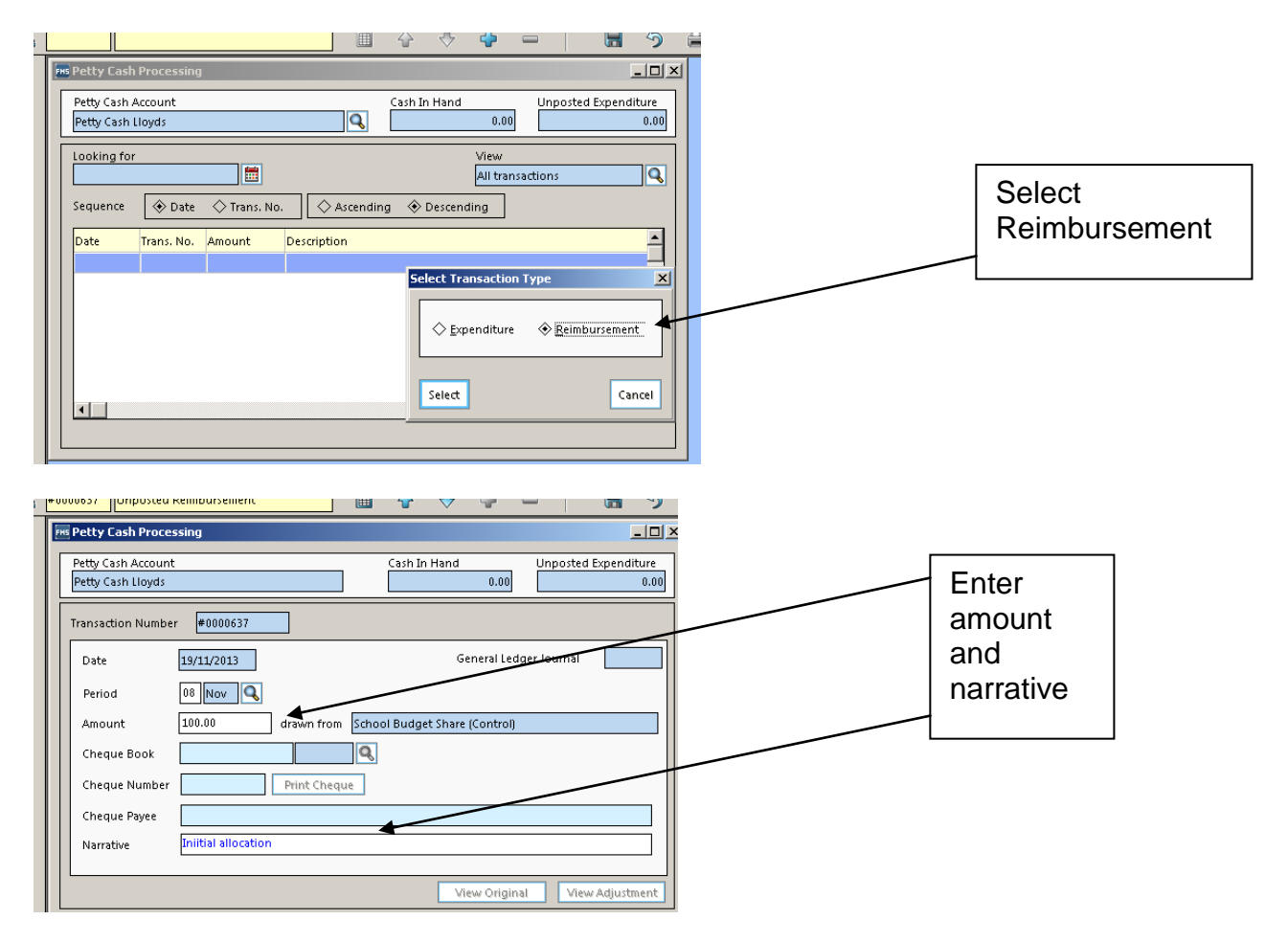

Post transaction

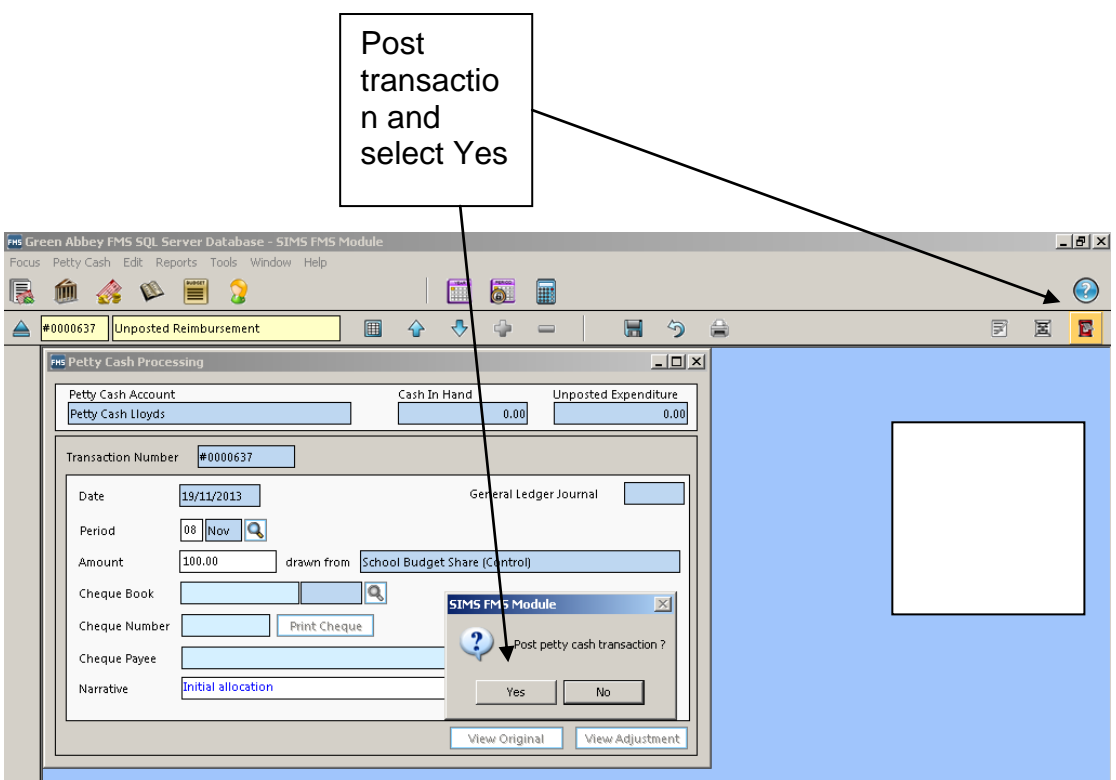

In this example £100 has now been allocated

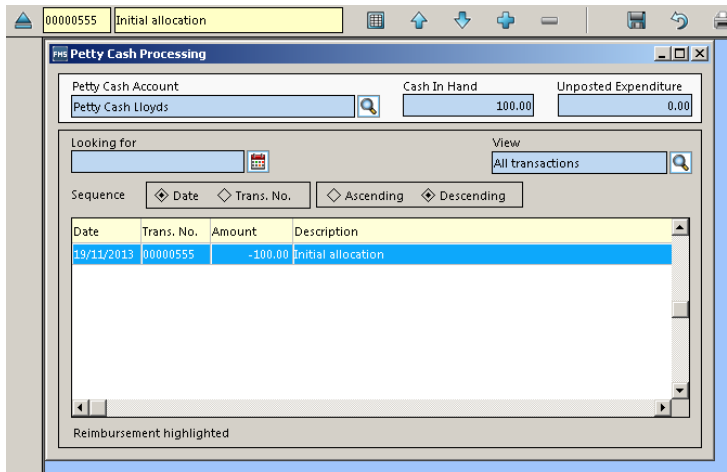

# **Step 5**

For expenditure from Petty cash just follow the following steps

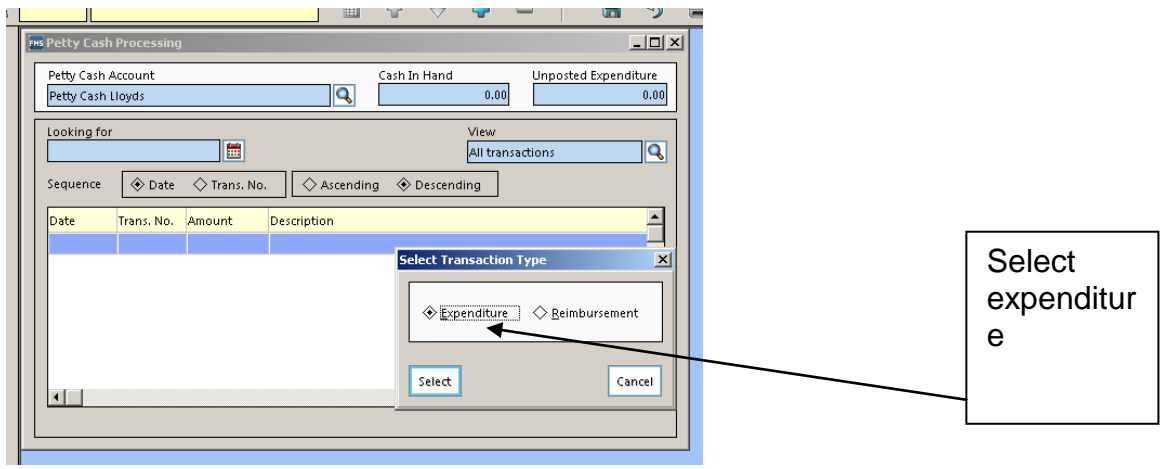

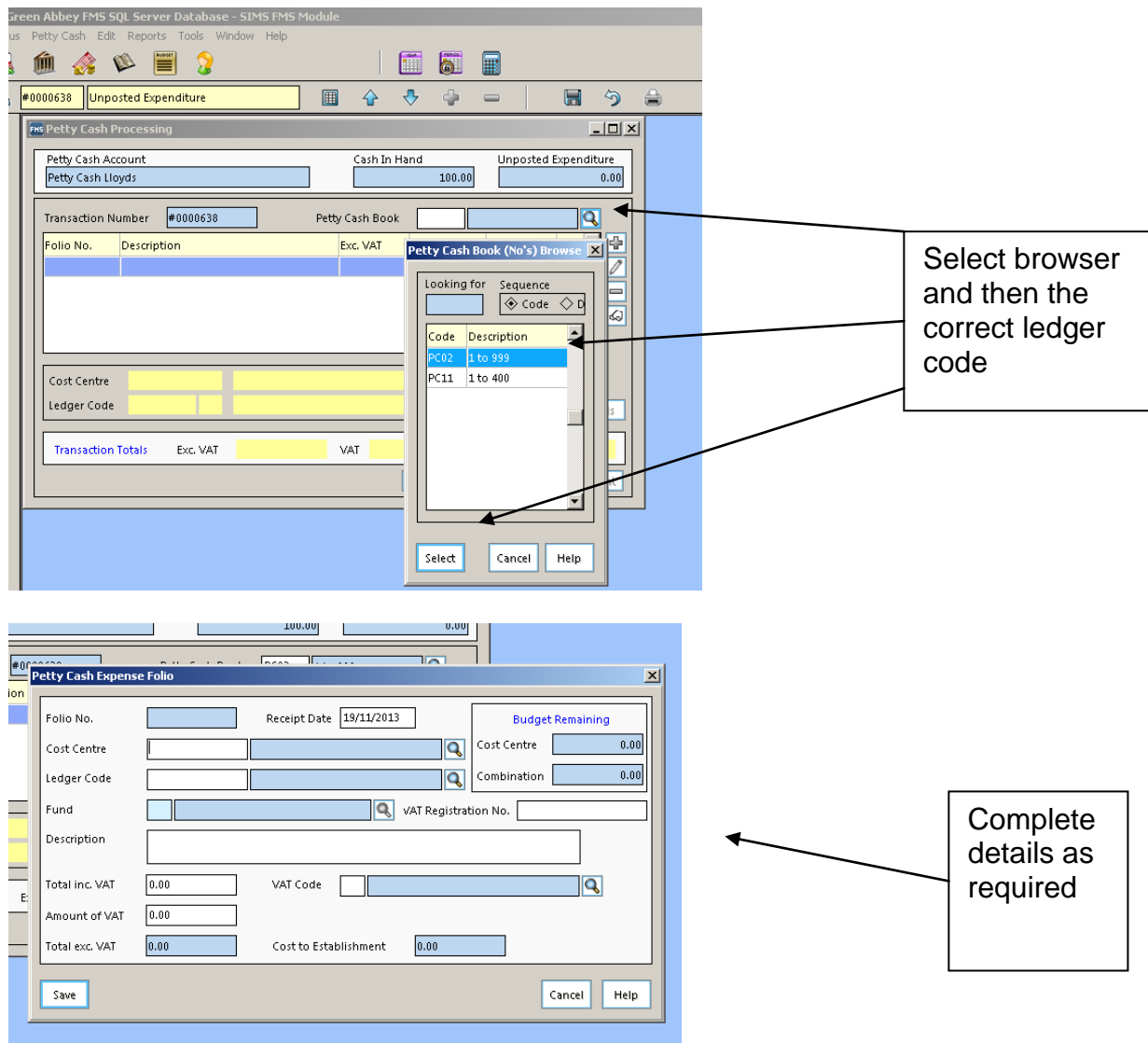

Post transaction, enter narrative of Petty cash Sheet number and print